How to Register for your courses on MyMercer

Each semester, students at Mercer University are faced with the task of registration. This is primarily done through your MyMercer student account. It is important to understand the steps that you should take to effectively register and secure your place in the courses you desire. There can be stumbling blocks to the registration process such as registration holds, waitlists for full classes, or incomplete processing issues. This guide will walk you through the process of registration so that you will be prepared for the upcoming semester.

1. First, pull up the MyMercer homepage using the link:

<https://my.mercer.edu/>

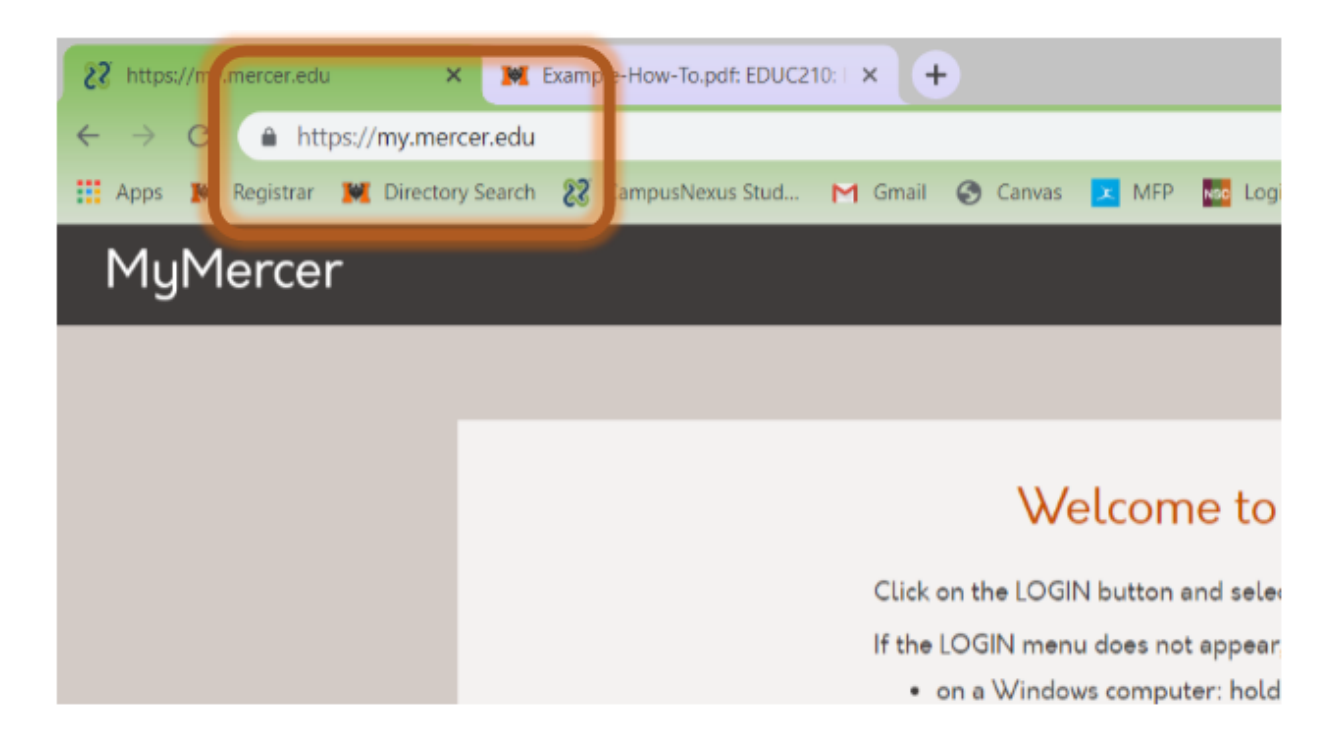

2. You need to log in to your MyMercer account. To do this, first select Login on the right side of the screen. When the box drops down, select the Student Portal Homepage option.

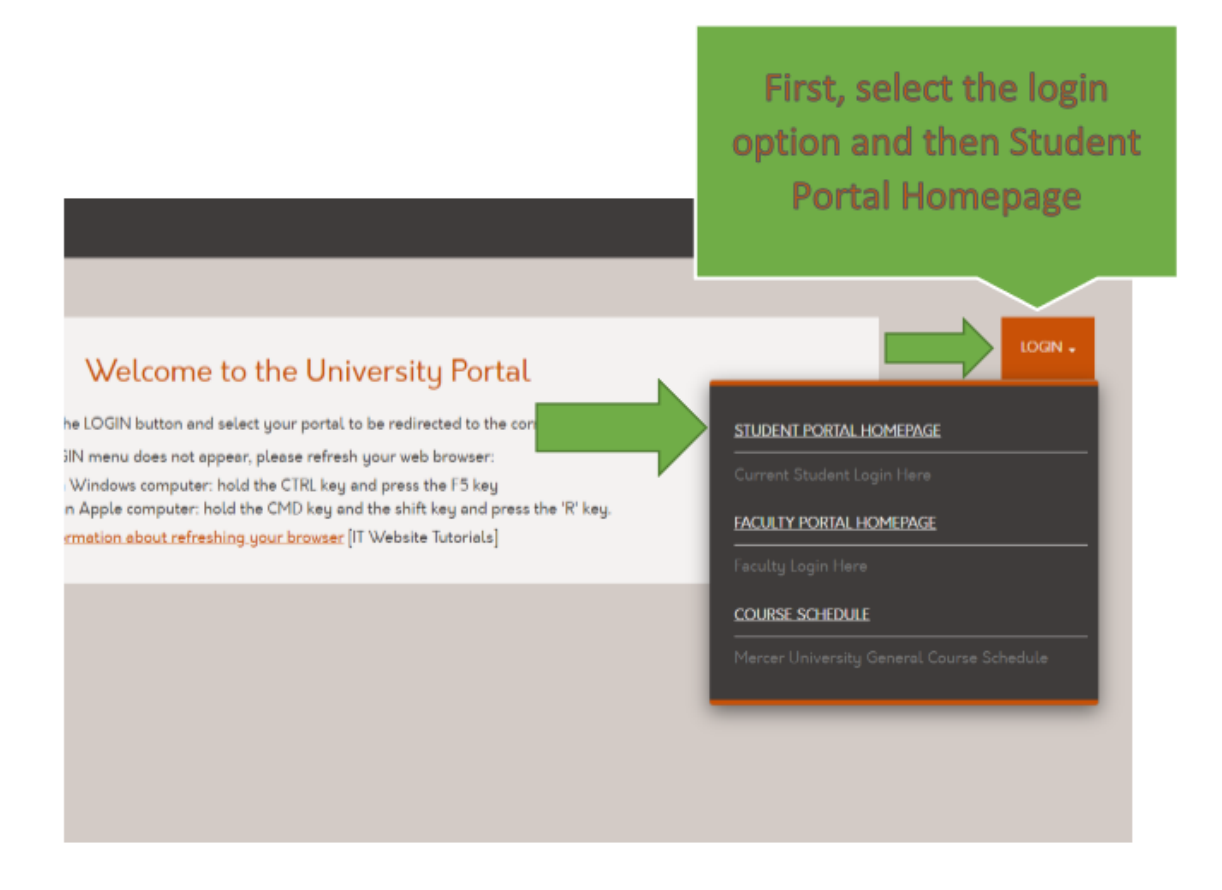

3. Log in to your account by typing in your Mercer ID# and password. Click Login.

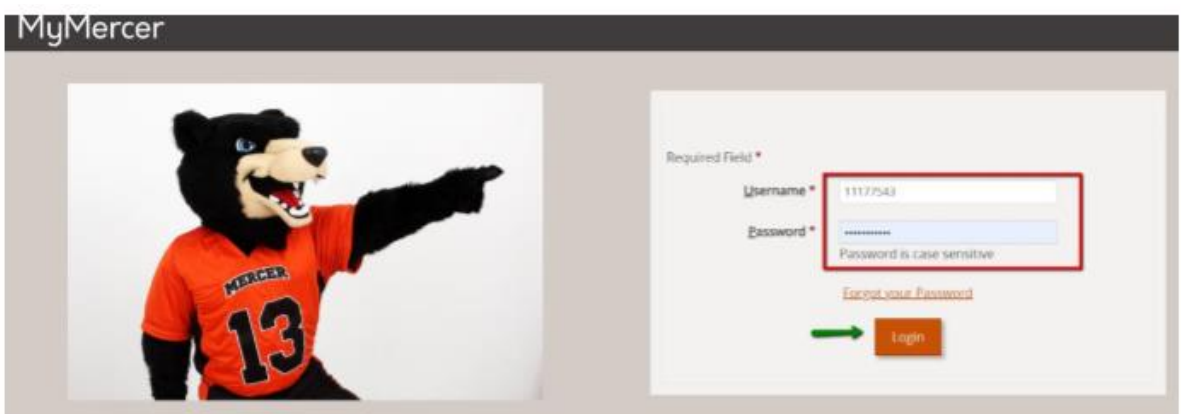

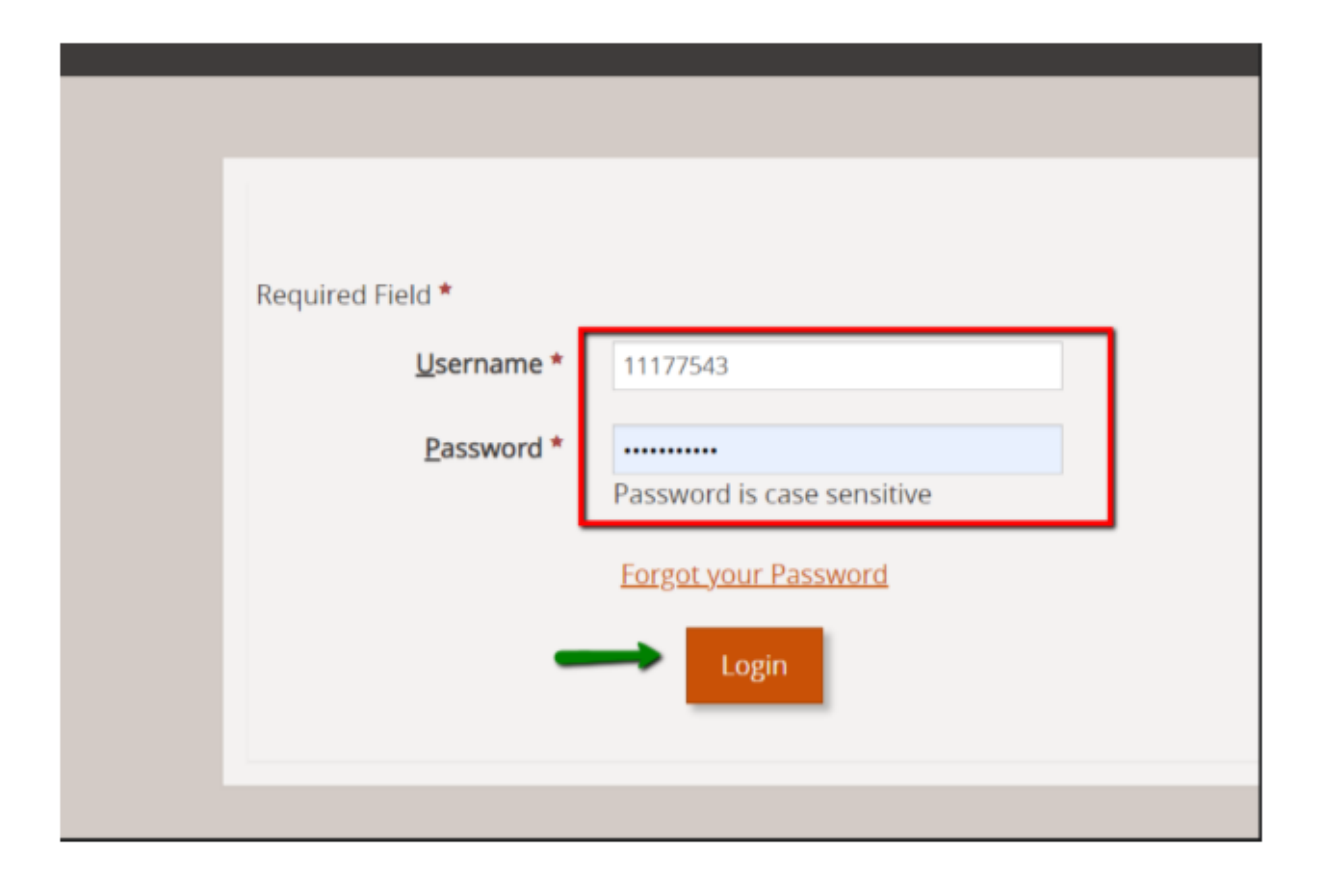

4. You are now at your MyMercer home page. This is where you will find the option to register online. You can check and make sure that there are no holds on your account prior to registration using the box. If a number is indicated, you have a hold and need to take care of it before registration can proceed. If no holds exist, proceed to the Online Registration option on your homepage.

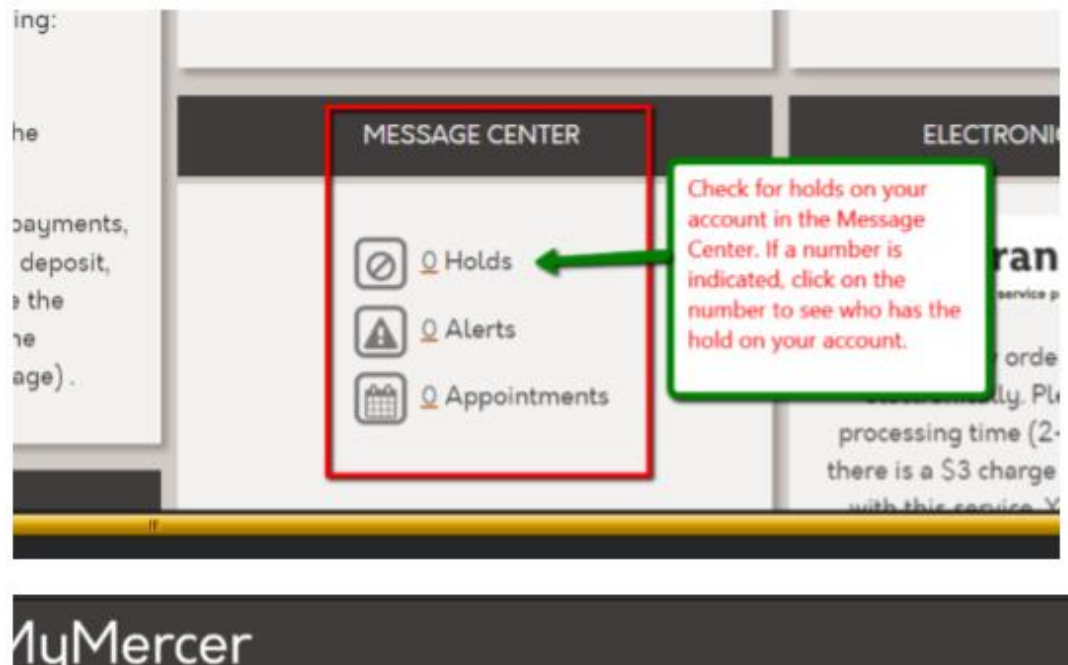

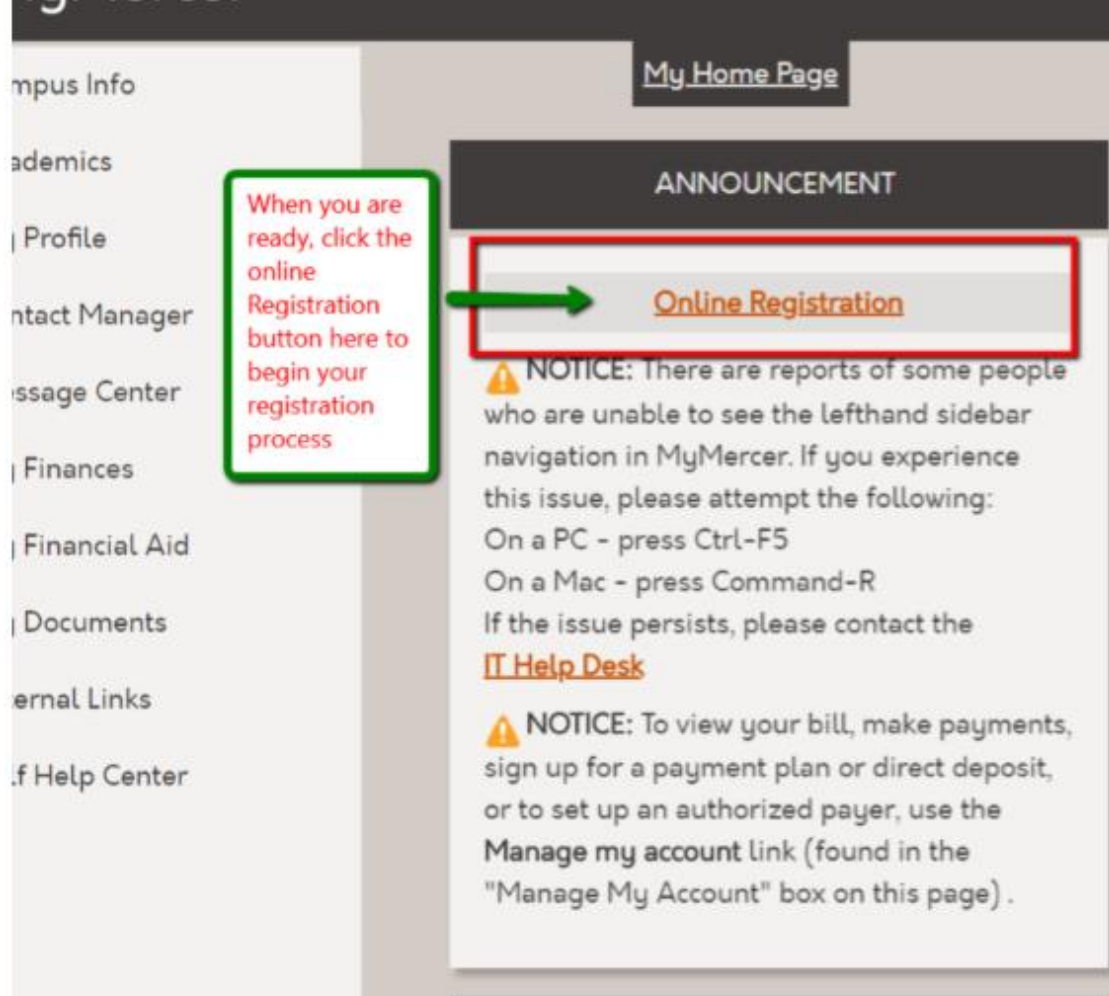

5. Select the term that you wish to register for if multiple options exist.

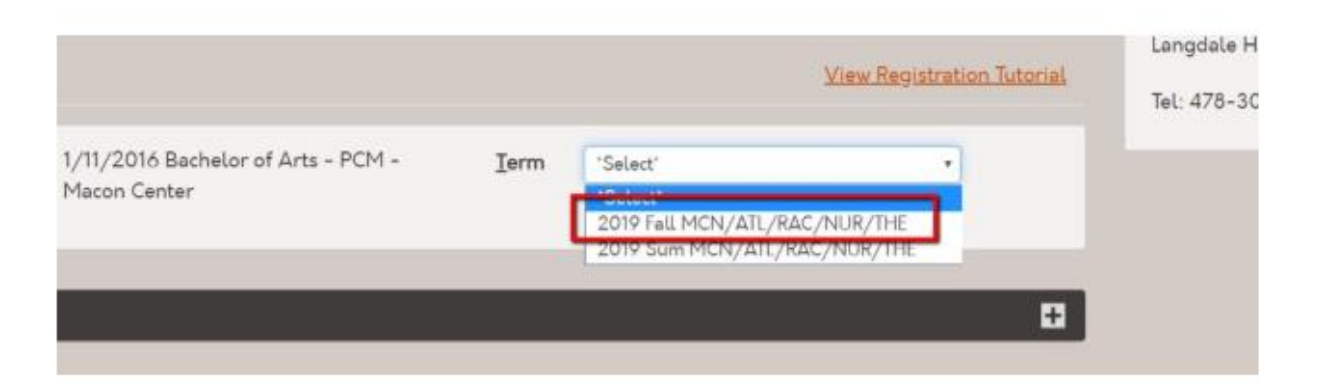

6. Select the Register option in the Registration Status section

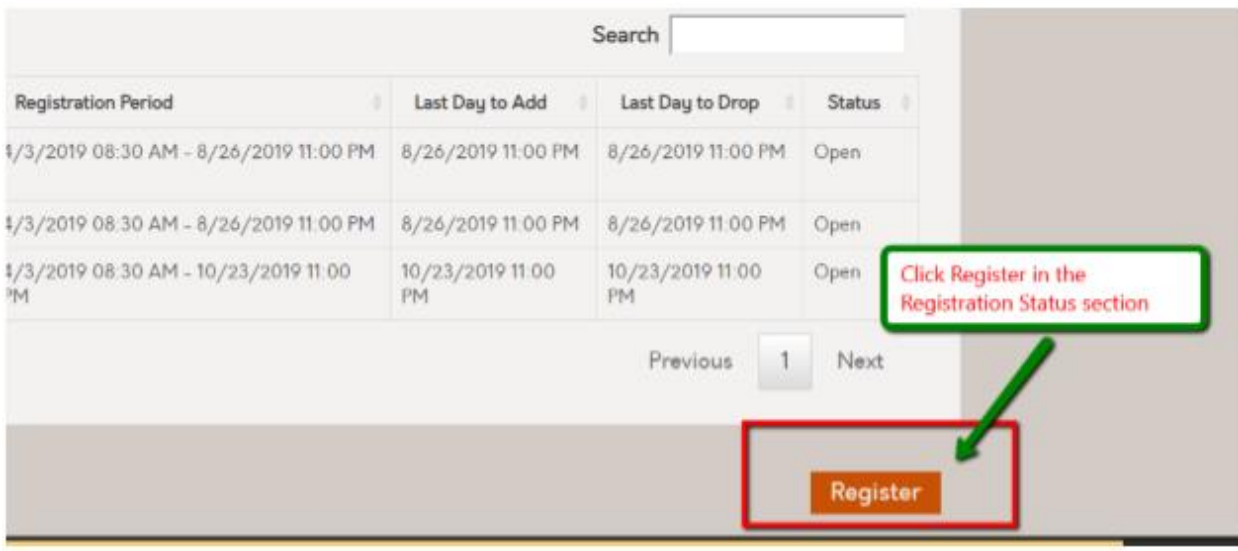

7. Now you are on the registration selection page. There are several search options located at the top of the page for you to search for you course to add. You may also choose to select a course from a list of courses provided based on your program. This is not a complete list but may aid in your selection of courses.

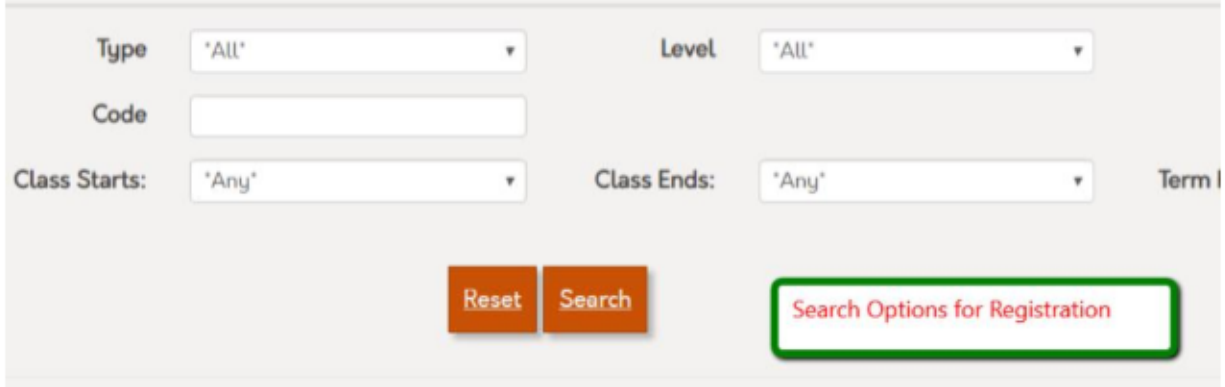

Or you may choose to select a course from the list provided on the page

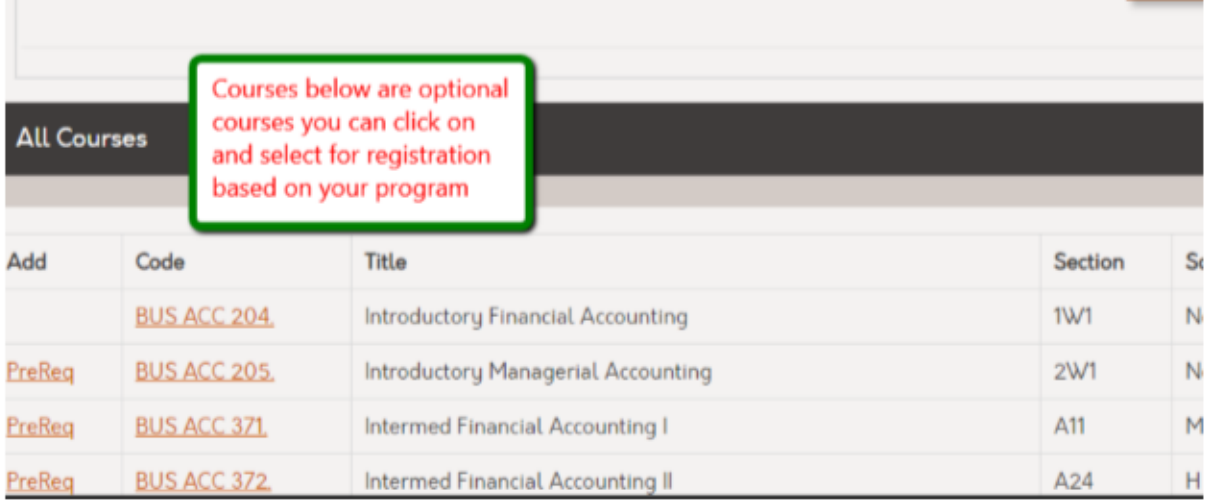

8. Another option you have is to quick add a course. This will require you to know the exact course code and section for the course you are adding. The list of the courses offered for any semester are located on the Registrars

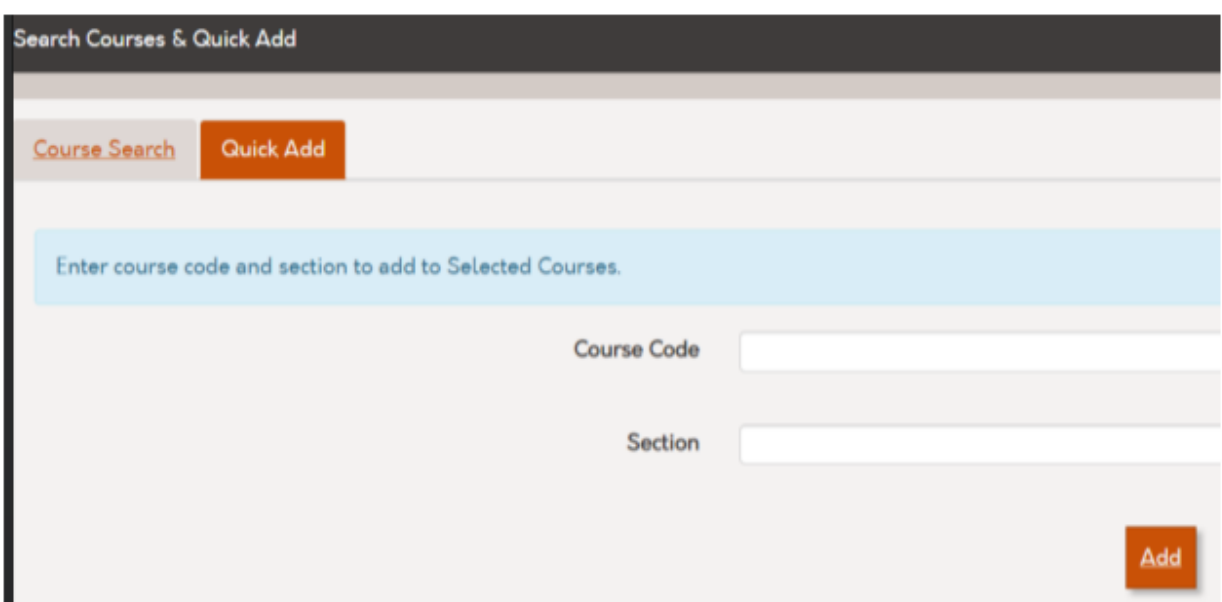

website, [http://registrar.mercer.edu/.](http://registrar.mercer.edu/)

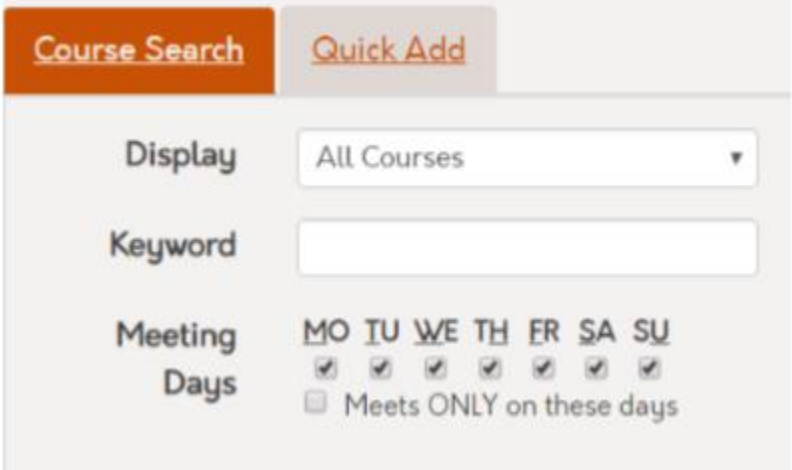

9. For the purpose of this demonstration, lets add a course by searching by the Code. Enter your search options in the Code box and click search. The results will be displayed for you to click on to select for registration.

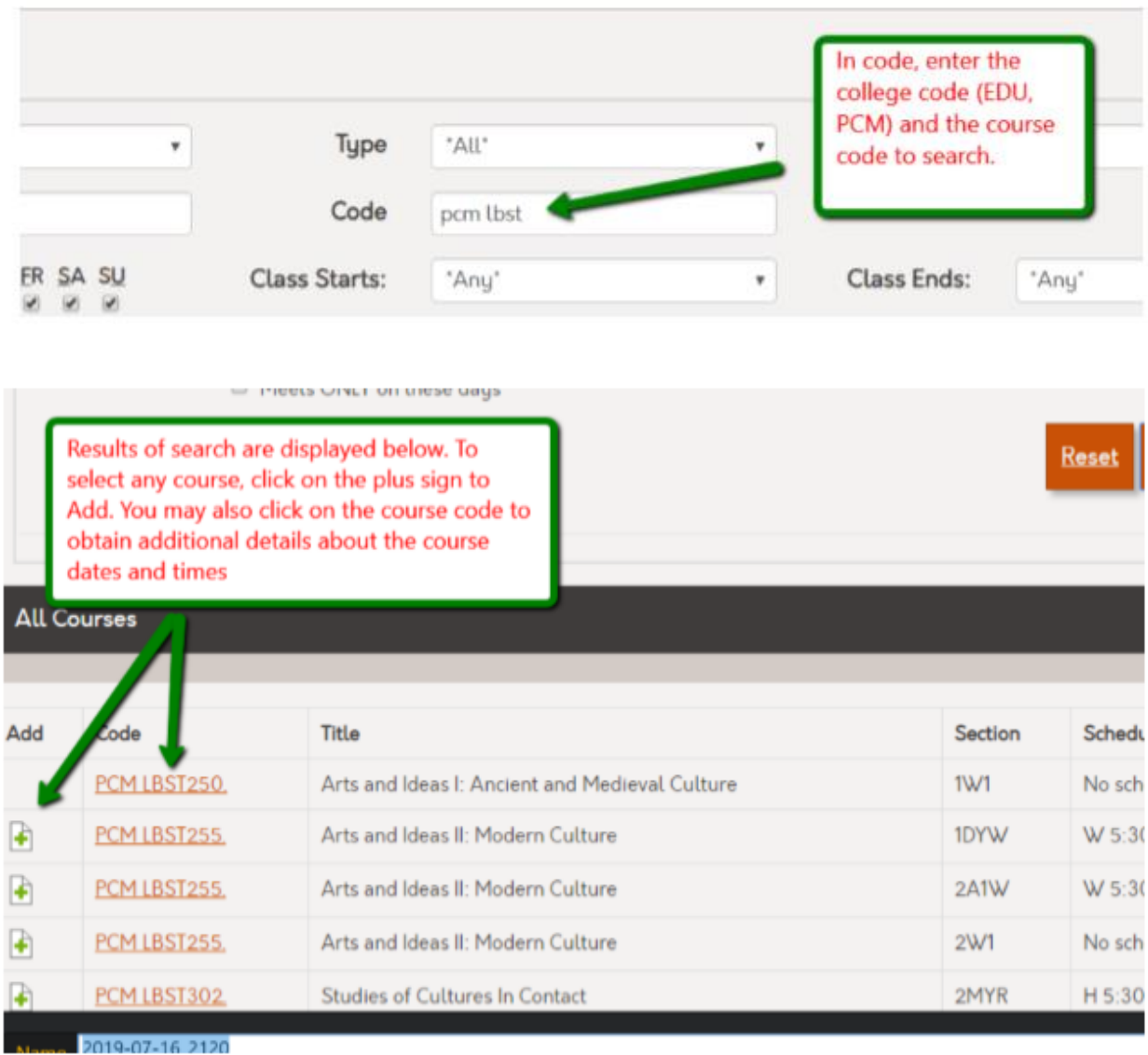

Clicking on the course code will give you additional details about any course

 $\mathbb{R}$ 

in the search results such as start times and term dates.

Course Schedule Calendar PCM LBST498. - Liberal Studies Capstone Below is the course schedule from 8/19/2019 to 12/14/2019. Hover over a highlighted day within the calendar to view the course schedule. Class Start Date  $8/19/2019$ Class End Date 12/14/2019  $\ddot{\phantom{a}}$  $\sim$ Delivery Method Hybrid Online & Location:  $N/A$ : Classroom Class Comments N/A  $\pm$ Next Month August 2019 S M  $\mathsf T$ W  $\mathsf{T}$ F  $\mathsf{S}$  $\mathbf{1}$  $\overline{2}$  $\mathbf{3}$ 5  $\overline{7}$ 8 9  $\Delta$ 6  $10$  $11$  $12$ 13  $14$ 15 16  $17$  $19<sup>°</sup>$ 20  $21$  $22$ 23  $24$ 18 25 27 28 29 30 26 31 September 2019 S M Т W T F S

By clicking on a course, you can review Term Dates, days of the week a course is offered, and what times they will be held. The times are obtained by hovering over the highlighted day of the week to view times on that day the course will meet

10. Once a course is selected from the search results, it will appear in your list of selected courses as Selected status. This is like putting something in a shopping cart when online shopping. It is not registered; you have not purchased the item. You have just selected the course/item. Proceed with registration by selecting the Register/Drop option.

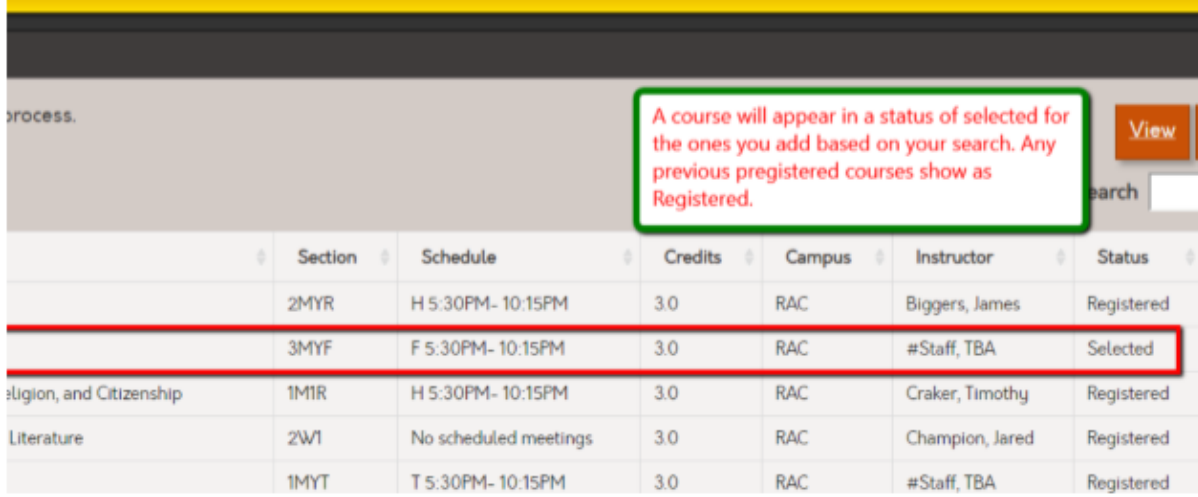

11. A selected course will come to a view courses screen so that you can ensure this is what you intended to register for. Once you have reviewed your selection, choose the register/drop button.

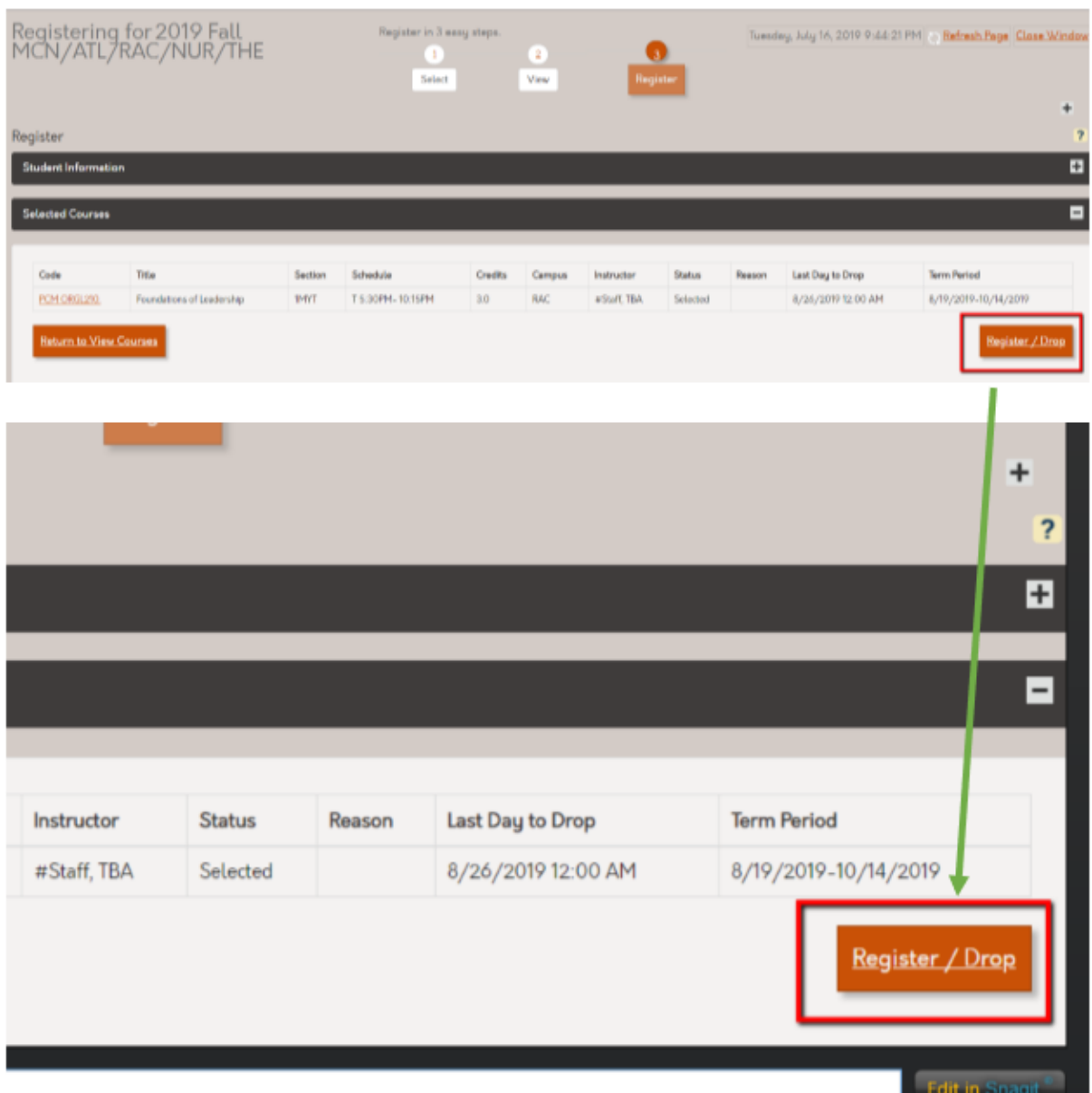

12.This completes the registration process and you can now see that all your

courses are now Registered.

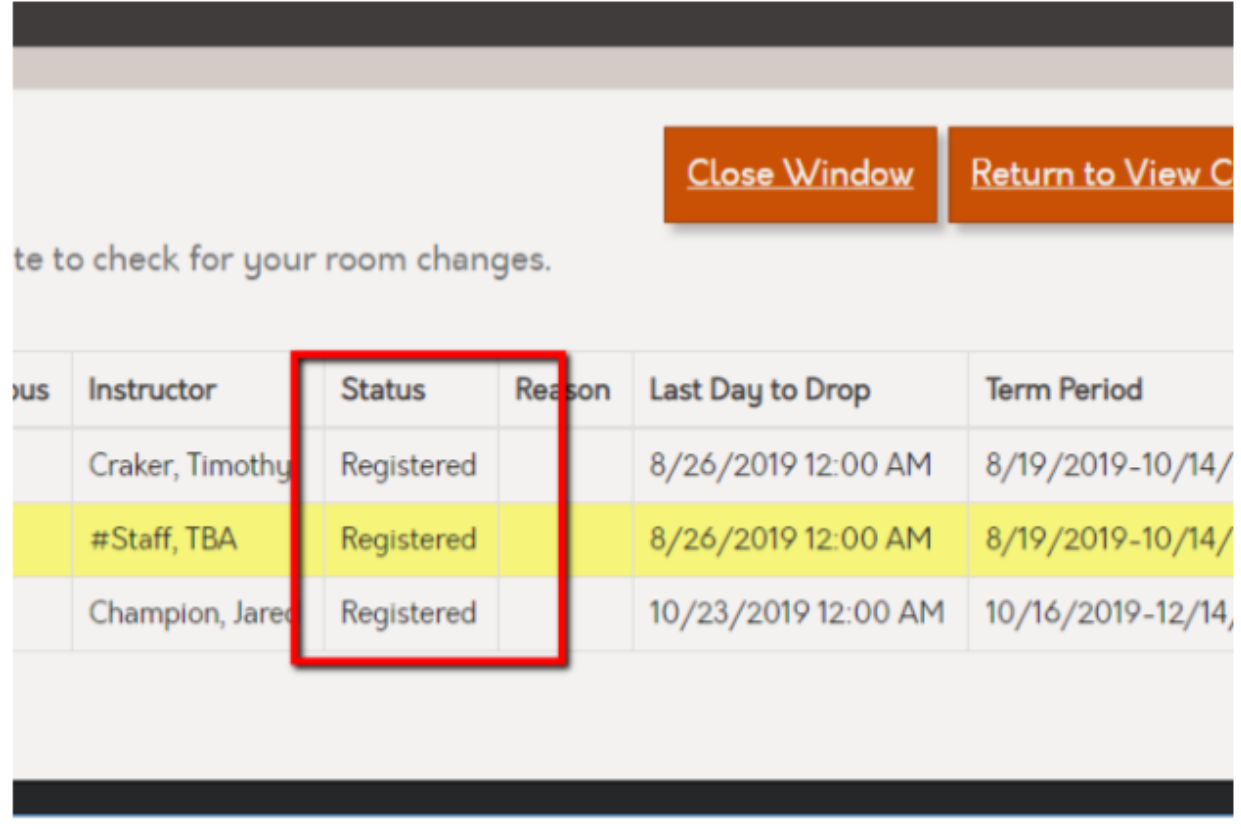